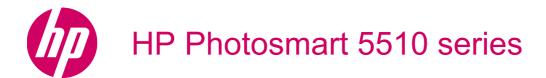

# Contents

| 1  | HP Photosmart 5510 series Help                             |    |
|----|------------------------------------------------------------|----|
| 2  | Get to know the HP Photosmart                              |    |
|    | Printer parts                                              |    |
|    | Control panel features                                     | 6  |
| 3  | How do I?                                                  | 7  |
| 4  | Print                                                      |    |
| 7  | Print photos from a memory card                            | C  |
|    | Print from anywhere                                        |    |
|    | Manage apps                                                |    |
|    | Tips for print success                                     | 13 |
| 5  | Copy and scan                                              |    |
|    | Copy text or mixed documents                               | 15 |
|    | Scan to a computer or memory card                          |    |
|    | Tips for copy and scan success                             |    |
| 6  | Work with cartridges                                       |    |
| ٠  | Check the estimated ink levels                             | 19 |
|    | Clean printhead automatically                              |    |
|    | Clean ink smear                                            |    |
|    | Replace the cartridges                                     | 20 |
|    | Align printer                                              | 22 |
|    | Order ink supplies                                         |    |
|    | Cartridge warranty information                             |    |
|    | Tips for working with cartridges                           | 23 |
| 7  | Connectivity                                               |    |
|    | Add the HP Photosmart to a network                         | 25 |
|    | Change from a USB connection to a wireless network         |    |
|    | Connect a new printer                                      |    |
|    | Change network settings                                    |    |
|    | Tips for setting up and using a networked printer          |    |
|    | Advanced printer management tools (for networked printers) | 28 |
|    | · · · · · · · · · · · · · · · · · · ·                      |    |
|    | Get more help                                              |    |
|    | Register your printer                                      |    |
|    | Clear paper jam                                            |    |
|    | Solve print problemSolve copy and scan problem             |    |
|    | Solve networking problem                                   |    |
|    | HP support by phone                                        |    |
| 9  | Technical information                                      |    |
| Э  | Notice                                                     | 37 |
|    | Cartridge chip information                                 |    |
|    | Specifications                                             |    |
|    | Environmental product stewardship program                  |    |
|    | Regulatory notices                                         | 43 |
|    | Regulatory wireless statements                             |    |
| In | adov                                                       | 10 |

# 1 HP Photosmart 5510 series Help

#### For information about the HP Photosmart, see:

- Get to know the HP Photosmart
- How do I?
- Print
- Copy and scan
- Work with cartridges
- Connectivity
- Technical information
- Solve a problem

# 2 Get to know the HP Photosmart

- Printer parts
- · Control panel features

# **Printer parts**

• Front and top views of the HP Photosmart

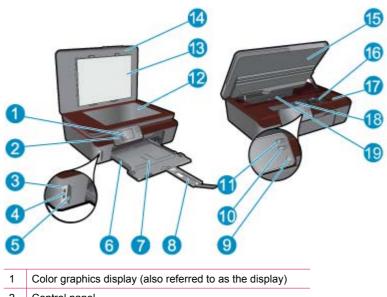

| 1  | Color graphics display (also referred to as the display)    |
|----|-------------------------------------------------------------|
| 2  | Control panel                                               |
| 3  | Photo light                                                 |
| 4  | Memory card slot                                            |
| 5  | Memory card door                                            |
| 6  | Paper-width guide                                           |
| 7  | Paper tray                                                  |
| 8  | Paper tray extender (also referred to as the tray extender) |
| 9  | On button                                                   |
| 10 | ePrint button                                               |
| 11 | Wireless button                                             |
| 12 | Glass                                                       |
| 13 | Lid-backing                                                 |
| 14 | Lid                                                         |
| 15 | Cartridge access door                                       |
| 16 | Printhead assembly                                          |
| 17 | Model number location                                       |
| 18 | Cartridge access area                                       |
| 19 | Paper path cover                                            |
|    |                                                             |

· Rear view of the HP Photosmart

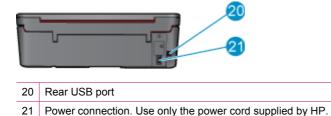

### **Control panel features**

Touch the directional keys to navigate between two home screens.

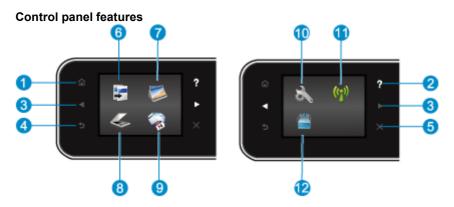

- 1 **Home**: Returns to the Home screen, the screen that is displayed when you first turn on the printer.
- 2 **Help**: On the Home screen, shows all Help topics. On another screen, shows information or animation on the display to assist in the current operation.
- 3 **Directional Keys**: Allow you to navigate through two home screens, photos and apps.
- 4 Back: Returns to the previous screen.
- 5 **Cancel**: Stops the current operation.
- 6 Photo: Opens the Photo Menu where you can view and print photos, or reprint a printed photo.
- 7 Copy: Opens the Copy menu where you can select a copy type or change the copy settings.
- 8 **Scan**: Opens the **Scan** menu where you can select a destination for your scan.
- 9 Apps: Provide a quick and easy way to access and print information from the Web, such as coupons, coloring pages, puzzles, and more.
- 10 Setup: Opens the Setup menu where you can change preferences and use tools to perform maintenance functions.
- Wireless: Opens the Wireless Settings menu, where you can check wireless status and change wireless settings. You can also print a wireless test report, helping diagnose network connection issues.
- 12 **Ink**: Shows estimated ink levels by cartridge. Displays a warning symbol if the ink level is less than the minimum expected ink level.

# 3 How do I?

This section contains links to commonly performed tasks, such as managing apps, scanning, and making copies.

- Load media
- Replace the cartridges
- Manage apps
- How to get started with ePrint

- Clear paper jam
- Copy text or mixed documents
- Scan to a computer or memory card
- Solve a problem

# 4 Print

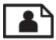

Print photos from a memory card

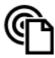

Print from anywhere

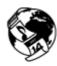

Manage apps

#### **Related topics**

<u>Load media</u>
 <u>Tips for print success</u>

# Print photos from a memory card

#### To print photos from a memory card

- 1. Load photo paper into the paper tray.
- 2. Make sure the paper tray extender is open.
- 3. Insert a memory card into the memory card slot.

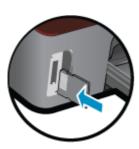

- 4. From the Home screen, touch **Photo** to display the **Photo** menu.
- 5. On the Photo menu, touch View & Print to display photos.
- 6. Touch a photo that you want to print.
- 7. Touch the up or down arrow to specify the number of photos to print.
- 8. Touch **Edit** to select options to edit the selected photos. You can rotate, crop a photo, or turn **Photo Fix** on and off.
- 9. Touch **Preview** to preview the selected photo. If you wish to adjust layout, paper type, red eye removal, or date stamp, touch **Settings**, and then touch your selection. You can also save any new settings as defaults.
- 10. Touch **Print** to begin printing.

### **Related topics**

<u>Load media</u>
 <u>Tips for print success</u>

### Load media

▲ Do one of the following:

#### Load small-size paper

a. Pull out the paper tray, slide the paper-width guides outward, and then remove any other media previously loaded.

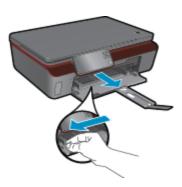

#### b. Load paper.

Insert a stack of photo paper into the paper tray with short edge forward and print side down.

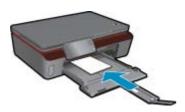

Slide photo paper forward until it stops.

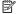

NOTE: If the photo paper you are using has perforated tabs, load photo paper so that tabs are closest to you.

Slide paper-width guides inward until they touch the paper.

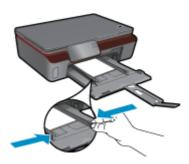

Close the paper tray, and then open the paper tray extender.

#### Load full-size paper

a. Slide the paper-width guides outward, and then remove any other media previously loaded.

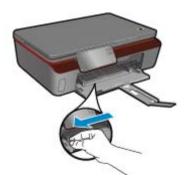

#### b. Load paper.

Insert a stack of paper into paper tray with short edge forward and print side down.

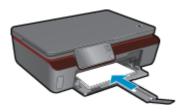

Slide paper forward until it stops.

Slide paper-width guides inward until they stop at the edges of paper.

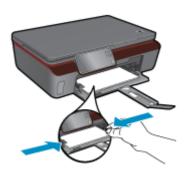

Open the paper tray extender.

### Print from anywhere

HP's free **ePrint** service provides an easy way to print from email, anywhere and anytime. Just forward an email to your printer's email address from your computer or mobile device, and both the email message and recognized attachments will print.

- Your printer needs to have a wireless network connection to the Internet. You won't be able to use ePrint via a
  USB connection to a computer.
- Attachments might print differently from the way they appear in the software program that created them, depending on the original fonts and layout options used.
- · Free product updates are provided with ePrint. Some updates might be required to enable certain functionality.

#### Related topics

Your printer is protected
 How to get started with ePrint
 Use the HP ePrinterCenter website

### Your printer is protected

To help prevent unauthorized email, HP assigns a random email address to your printer and never publicizes this address. **ePrint** also provides industry-standard spam filtering and transforms email and attachments to a print-only format to reduce the threat of virus or other harmful content. However, the **ePrint** service does not filter emails based on content, so it cannot prevent objectionable or copyrighted material from being printed.

Go to the **HP ePrintCenter** website for more information and specific terms and conditions: <a href="www.hp.com/go/ePrintCenter">www.hp.com/go/ePrintCenter</a>.

### How to get started with ePrint

To use ePrint, make sure your printer is connected to a wireless network with Internet access and web services enabled.

### To get started with ePrint

- 1. Turn on wireless radio to connect to a wireless network.
  - **a.** Touch the **Wireless** button on the control panel to check the wireless status. If It shows **Connected**, and details like IP address and network name appears, the printer has connected wirelessly to the network.
  - b. If it shows Wireless Off, touch Turn On, and then the printer will try to connect wirelessly to a network. If you haven't set up the wireless network connection before, follow the prompts on the screen to set up wireless network connection.
- 2. Enable Web services.
  - a. Touch **ePrint** on the control panel to check the web services status. If **ePrint** email address appears, **ePrint** Status shows Connected, and **ePrint Feature** shows **On**, web services are enabled and ready for use.
  - b. If the Web Services screen is prompted, touch Yes to enable web services.
    If the Server Connection Error screen is prompted, touch Retry or Enter Proxy to configure Web proxy settings.
- 3. Touch ePrint on the control panel. From the Web Services Summary screen, get your printer's email address.
- 4. Compose and send email to your printer's email address from your computer or mobile device, anywhere and anytime. Both the email message and recognized attachments will print.

### Use the HP ePrinterCenter website

Use HP's free ePrintCenter website to set up increased security for **ePrint** and specify the email addresses that are allowed to send email to your printer. You can also get Product Updates, more **Apps**, and other free services.

Go to the **HP ePrintCenter** website for more information and specific terms and conditions: <a href="www.hp.com/go/ePrintCenter">www.hp.com/go/ePrintCenter</a>.

### Manage apps

Print pages from the web, without using a computer, by setting up **Apps**, a free service from HP. You can print coloring pages, calendars, puzzles, recipes, maps, and more, depending on the apps available in your country/region.

Touch the **Get More** icon on the **Apps** screen to connect to the Internet and add more. You need to have web services enabled in order to use apps.

#### To manage apps

- Add apps
  - a. From the Home screen, touch Apps, and then touch the Get More icon.
  - **b**. Touch an app icon that you want to add.
  - c. Touch Add to confirm.
- 2. Remove apps
  - a. From the Home screen, touch Apps, and then touch the Get More icon.
  - **b**. Touch one or more apps icons to select the apps that you want to remove.
  - c. Touch Yes to confirm.

Go to the **HP ePrintCenter** website for more information and specific terms and conditions: <a href="www.hp.com/go/ePrintCenter">www.hp.com/go/ePrintCenter</a>.

### Tips for print success

Use the following tips to print successfully.

#### Tips for printing from computer

If you want to print documents, photos, or envelopes from computer, click the following links. They will direct you to online instructions according to the operating system you are using.

- Learn how to print documents from computer. Click here to go online for more information.
- Learn how to print photos saved on your computer. Click here to go online for more information.
- Learn how to print envelopes from computer. Click here to go online for more information.

#### Tips for ink and paper

- Use genuine HP cartridges. Genuine HP cartridges are designed for and tested with HP printers to help you
  produce great results, time after time.
- Make sure the cartridges have sufficient ink. To view the estimated ink levels, touch the Ink icon from the Home screen.
- To learn more tips about working with cartridges, see <u>Tips for working with cartridges</u> for more information.
- Load a stack of paper, not just one page. Use clean and flat paper of the same size. Make sure only one type of paper is loaded at a time.
- Adjust the paper-width guides in the paper tray to fit snugly against all paper. Make sure the paper-width guides
  do not bend the paper in the paper tray.
- Set the print quality and paper size settings according to the type and size of paper loaded in the paper tray.
- To clear paper jam, see Clear paper jam for more information.

#### Tips for printing apps and using ePrint

- Learn how to share your photos online and order prints. <u>Click here to go online for more information</u>.
- Learn about apps for printing recipes, coupons, and other content from the web, simply and easily. <u>Click here to go online for more information</u>.
- Learn how to print from anywhere by sending an email and attachments to your printer. <u>Click here to go online</u> for more information.
- If you have enabled Auto Power-Off, you should disable Auto Power-Off to use ePrint. See Auto Power-Off for more information.

14

# 5 Copy and scan

- Copy text or mixed documents
- · Scan to a computer or memory card
- Tips for copy and scan success

# Copy text or mixed documents

▲ Do one of the following:

### Make a black and white copy

a. Load paper.

Load full-size paper in the paper tray.

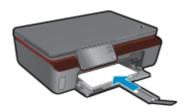

Make sure the paper tray extender is open.

**b**. Load original.

Lift lid on the product.

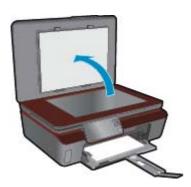

TIP: To make copies of thick originals, such as books, you can remove the lid.

Load original print side down on the right front corner of glass.

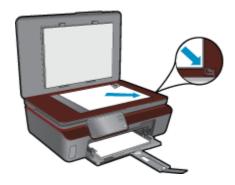

Close lid.

c. Specify number of copies and settings.

From the Home screen, touch **Copy**, and then touch **Black**.

Touch **Settings** to specify paper size, paper type, quality, or other settings.

Touch directional buttons to change the number of copies.

d. Start copy.

Touch Start.

#### Make a color copy

a. Load paper.

Load full-size paper in the paper tray.

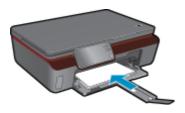

Make sure the paper tray extender is open.

b. Load original.

Lift lid on the product.

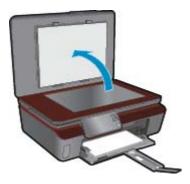

TIP: To make copies of thick originals, such as books, you can remove the lid.

Load original print side down on the right front corner of glass.

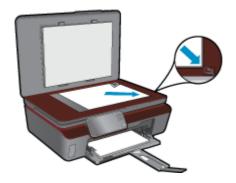

Close lid.

c. Select Copy.

From the Home screen, touch **Copy**, and then touch **Color**.

Touch **Settings** to specify paper size, paper type, quality, or other settings.

Touch directional buttons to change the number of copies.

d. Start copy.

Touch Start.

#### Related topics

Tips for copy and scan success

### Scan to a computer or memory card

You can start a scan to a computer either from the printer display or from the printer software on your computer. Starting a scan from the printer display is guick. Starting a scan from the software gives you more options.

Before starting scan to a computer from the printer display, make sure the printer is connected to your computer either on a wireless network or through a USB cable.

If the printer is connected to the computer through a USB cable, you can start scan immediately from the printer display.

If the printer is connected to a Windows computer on a wireless network, you need to enable wireless scan in the software first. From the Start menu on your computer, click All Programs, and then click HP. Under HP Photosmart 5510 series, click HP Photosmart 5510 series, click Scanner Actions, and then click Manage Scan to Computer.

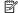

NOTE: You can choose to keep the Scan to Computer option always active, and then you will not need to enable wireless scan again next time you start a scan from the printer display.

#### To scan to a computer or memory card from the printer display

- 1. Load original.
  - a. Lift lid on the product.

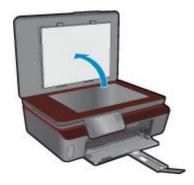

**b**. Load original print side down on the right front corner of glass.

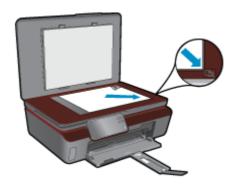

- c. Close lid.
- To scan to a memory card, insert a memory card in the memory card slot.If you want to scan to a computer, make sure the printer is connected to your computer on a wireless network or through a USB cable.
- 3. Start scan.
  - a. From the Home screen, touch Scan.
  - b. Select the destination by touching either Computer or Memory Card.
     To scan to a computer, select the computer, and then select a scan type to start the scan. If your computer is not listed, touch Not listed for further information.

#### Related topics

Tips for copy and scan success

### Tips for copy and scan success

Use the following tips to copy and scan successfully:

- Keep the glass and the back of the lid clean. The scanner interprets anything it detects on the glass as part of the image.
- Load your original, print side down, on the right front corner of the glass.
- To copy or scan a book or other thick originals, remove the lid.
- To make a large copy of a small original, scan the original into the computer, resize the image in the scanning software, and then print a copy of the enlarged image.
- If you want to adjust scan size, output type, scan resolution, or file type, and so on, start scan from the printer software.
- To avoid incorrect or missing scanned text, make sure the brightness is set appropriately in the software.

### 6 Work with cartridges

- Check the estimated ink levels
- Clean printhead automatically
- Clean ink smear
- Replace the cartridges
- Align printer
- Order ink supplies
- Cartridge warranty information
- Tips for working with cartridges

### Check the estimated ink levels

From the Home screen, touch the right directional key, and then touch the Ink icon to display the estimated ink levels.

NOTE: 1 If you have installed a refilled or remanufactured cartridge, or a cartridge that has been used in another printer, the ink level indicator might be inaccurate or unavailable.

NOTE: 2 Ink level warnings and indicators provide estimates for planning purposes only. When you receive a low-ink warning message, consider having a replacement cartridge available to avoid possible printing delays. You do not have to replace the cartridges until the print quality is unacceptable.

NOTE: 3 Ink from the cartridges is used in the printing process in a number of different ways, including in the initialization process, which prepares the product and cartridges for printing, and in printhead servicing, which keeps print nozzles clear and ink flowing smoothly. In addition, some residual ink is left in the cartridge after it is used. For more information, see www.hp.com/go/inkusage.

#### Related topics

Order ink supplies Tips for working with cartridges

### Clean printhead automatically

If print quality is unacceptable, and the problem is not low ink levels or non-HP ink, try cleaning the printhead from the printer display. Full-size paper needs to be loaded and an information page will be printed out at the end.

#### To clean printhead from the printer display

- 1. From the Home screen, touch the right directional key. Touch the Setup icon, and then touch Tools.
- 2. On the Tools menu, touch the down arrow to scroll through the options, and then touch Clean Printhead.

### Related topics

Order ink supplies Tips for working with cartridges

### Clean ink smear

If printouts shows smears of ink, try cleaning ink smear from the printer display. This process takes several minutes to complete. Full-size plain paper needs to be loaded and will be moved back and forth during the cleaning. Mechanical noises are normal at this time.

#### To clean ink smear from the printer display

- 1. From the Home screen, touch the right directional key. Touch the **Setup** icon, and then touch **Tools**.
- 2. On the Tools menu, touch the down arrow to scroll through the options, and then touch Clean Ink Smear.

### **Related topics**

Order ink supplies
 Tips for working with cartridges

# Replace the cartridges

#### To replace the cartridges

- 1. Check that power is on.
- 2. Remove cartridge.
  - a. Open the cartridge access door.

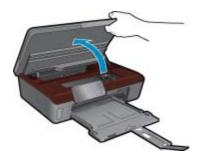

Wait for print carriage to move to the ink label part of the product.

**b**. Press tab on cartridge, then remove it from slot.

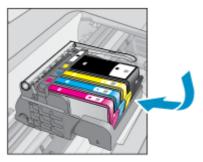

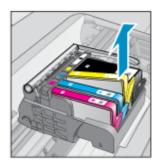

- 3. Insert new cartridge.
  - a. Remove cartridge from packaging.

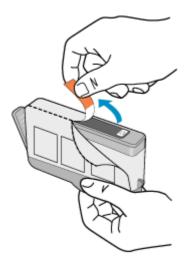

**b**. Twist orange cap to snap it off. A forceful twist may be required to remove cap.

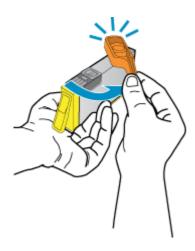

c. Match color icons, then slide cartridge into slot until it clicks into place.

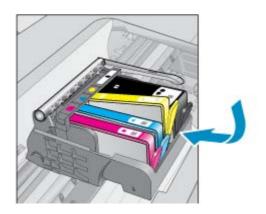

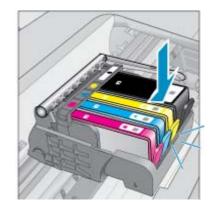

d. Close the cartridge access door.

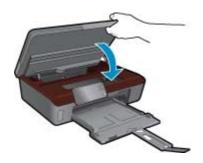

#### Related topics

Order ink supplies
 Tips for working with cartridges

### Align printer

After you insert new cartridges, align the printer for best print quality. You can align printer either from the printer display or from the printer software.

#### To align printer from the printer display

- 1. From the Home screen, touch the right directional key. Touch the Setup icon, and then touch Tools.
- 2. On the Tools menu, touch the down arrow to scroll through the options, and then touch Align Printer.
- 3. Follow the instruction on the screen.

#### To align printer from the printer software

Do one of the following according to the operating system you are using.

- 1. On Windows:
  - a. From the Start menu on your computer, click All Programs, click HP.
  - b. Click the HP Photosmart 5510 series folder, click HP Photosmart 5510 series.
  - c. Double-click Printer Actions, and then double-click Maintenance Tasks.
  - d. Click the **Device Services** tab, and then click the **Align Ink Cartridges** button.
- 2. On Mac:
  - ▲ Open **HP Utility**, click **Align**, and then click **Align** again.

#### **Related topics**

Order ink supplies
 Tips for working with cartridges

# **Order ink supplies**

To find the correct model number for replacement cartridges, open the printer cartridge access door and check the label.

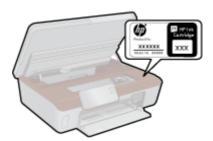

Cartridge information and links to online shopping also appear on ink alert messages. In addition, you can find cartridge information and order online by visiting www.hp.com/buy/supplies.

NOTE: Ordering cartridges online is not supported in all countries/regions. If it is not supported in your country/ region, contact a local HP reseller for information about purchasing cartridges.

### **Cartridge warranty information**

The HP cartridge warranty is applicable when the product is used in its designated HP printing device. This warranty does not cover HP ink products that have been refilled, remanufactured, refurbished, misused, or tampered with.

During the warranty period the product is covered as long as the HP ink is not depleted and the end of warranty date has not been reached. The end of warranty date, in YYYY/MM format, may be found on the product as indicated:

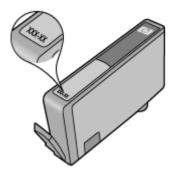

For a copy of the HP Limited Warranty Statement, see the printed documentation that came with the product.

### Tips for working with cartridges

Use the following tips to work with cartridges:

- Use the correct cartridges for your printer. For a list of compatible cartridges, see the printed documentation that came with the printer.
- Insert the cartridges into the correct slots. Match the color and icon of each cartridge to the color and icon for each slot. Make sure all cartridges snap down into place.
- After you insert new cartridges, align the printer for best print quality. See Align printer for more information.
- Make sure the printhead is clean. See Clean printhead automatically for more information.
- When you receive a low ink alert message, consider getting replacement cartridges This avoids possible printing delays. You do not need to replace the cartridges until print quality becomes unacceptable. See Replace the cartridges for more information.
- If you receive a carriage stalled error, try clearing carriage jam. See <u>Clear carriage jam</u> for more information.

Chapter 6

# 7 Connectivity

- · Add the HP Photosmart to a network
- Change from a USB connection to a wireless network
- · Connect a new printer
- Change network settings
- Tips for setting up and using a networked printer
- Advanced printer management tools (for networked printers)

### Add the HP Photosmart to a network

- WiFi Protected Setup (WPS)
- Wireless with a router (infrastructure network)

### WiFi Protected Setup (WPS)

To connect the HP Photosmart to a wireless network using WiFi Protected Setup (WPS), you will need the following:

A wireless 802.11b/g/n network that includes a WPS-enabled wireless router or access point.

NOTE: 802.11n will only support 2.4Ghz.

A desktop computer or laptop with either wireless networking support, or a network interface card (NIC). The computer must be connected to the wireless network that you intend to install the HP Photosmart on.

#### To connect the HP Photosmart using WiFi Protected Setup (WPS)

Do one of the following:

#### Use Push Button Configuration (PBC) method

a. Select setup method. Make sure your WPS-enabled wireless router supports PBC method.

From the Home screen, touch the right directional key, and then touch the Wireless icon.

Touch WiFi Protected Setup.

Touch Push Button Setup.

b. Set up wireless connection.

Turn on wireless radio if it is off.

Touch Start.

Press and hold the button on WPS-enabled router or other networking device to activate WPS.

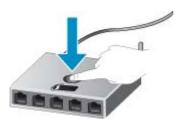

NOTE: The product begins a timer for approximately two minutes in which the corresponding button on the networking device needs to be pressed.

Touch OK.

c. Install software.

#### **Use PIN method**

a. Select setup method. Make sure your WPS-enabled wireless router supports PIN method.

From the Home screen, touch the right directional key, and then touch the Wireless icon.

Touch WiFi Protected Setup.

Touch PIN Setup.

**b**. Set up wireless connection.

Touch Start.

Turn on wireless radio if it is off.

NOTE: The product begins a timer for approximately five minutes in which the PIN needs to be entered on the networking device.

Touch OK.

c. Install software.

#### **Related topics**

Tips for setting up and using a networked printer

### Wireless with a router (infrastructure network)

To connect the HP Photosmart to an integrated wireless WLAN 802.11 network, you will need the following:

A wireless 802.11b/g/n network that includes a wireless router or access point.

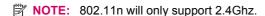

A desktop computer or laptop with either wireless networking support, or a network interface card (NIC). The computer must be connected to the wireless network that you intend to install the HP Photosmart on.

Broadband Internet access (recommended) such as cable or DSL.

If you connect the HP Photosmart on a wireless network that has Internet access. HP recommends that you use a wireless router (access point or base station) that uses Dynamic Host Configuration Protocol (DHCP). Network name (SSID).

WEP key or WPA Passphrase (if needed).

#### To connect the product with the Wireless Setup Wizard

- 1. Write down your network name (SSID) and WEP key or WPA passphrase.
- Start Wireless Setup Wizard.
  - a. From the Home screen, touch the right directional key, and then touch the Wireless icon.
  - b. Touch Wireless Setup Wizard.
- Connect to wireless network.
  - ▲ Select your network from the list of detected networks.
- 4. Follow prompts.
- 5. Install software.

### Related topics

Tips for setting up and using a networked printer

## Change from a USB connection to a wireless network

If you first setup your printer and installed the software with a USB cable, directly connecting the printer to your computer, you can easily change to a wireless network connection. You will need a wireless 802.11b/g/n network that includes a wireless router or access point.

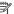

NOTE: 802.11n will only support 2.4Ghz.

#### To change from a USB connection to a wireless network

Do one of the following according to your operating system.

- 1. On Windows:
  - a. From the Start menu on your computer, click All Programs, and then click HP.
  - b. Click HP Photosmart 5510 series, click Printer Setup & Software Selection, and then click Convert a USB connected printer to wireless.
  - c. Follow the instructions on the screen.
- 2. On Mac:
  - a. From the Home screen on the printer display, touch the right directional key.
  - b. Touch the Wireless icon, and then touch Wireless Setup Wizard.
  - **c**. Follow the instructions on the screen to connect the printer.
  - d. Use HP Setup Assistant in Applications/Hewlett-Packard/Device Utilities to change the software connection to this printer to wireless.

### Connect a new printer

#### To connect a new printer from the printer software

If you haven't finished connecting the printer to your computer, you need to connect it from the printer software. If you want to connect another new printer of the same model to your computer, you don't need to install the printer software once again. Do one of following according to your operating system:

- On Windows:
  - a. From the Start menu on your computer, click All Programs, and then click HP.
  - b. Click HP Photosmart 5510 series, click Printer Connections and Software, and then click Connect a new printer
  - c. Follow the instructions on the screen.
- 2. On Mac:
  - a. From the Home screen on the printer display, touch the right directional key.
  - b. Touch the Wireless icon, and then touch Wireless Setup Wizard.
  - **c**. Follow the instructions on the screen to connect the printer.
  - d. Use **HP Setup Assistant** in Applications/Hewlett-Packard/Device Utilities to change the software connection to this printer to wireless.

### **Change network settings**

If you want to change the wireless settings that you previously configured to a network, you need to run the Wireless Setup Wizard from the printer display.

### To run Wireless Setup Wizard to change network settings

- 1. From the Home screen on the printer display, touch the right directional key, and then touch the Wireless icon.
- On the wireless menu, touch Wireless Setup Wizard.
- **3.** Follow the instructions on the screen to change the network settings.

## Tips for setting up and using a networked printer

Use the following tips to set up and use a networked printer:

- When setting up the wireless networked printer, make sure your wireless router is powered on. The printer searches for wireless routers, then lists the detected network names on the display.
- To verify the wireless connection, touch the Wireless button on the control panel. If it shows Wireless Off, touch Turn On.

- If your computer is connected to a Virtual Private Network (VPN), you need to disconnect from the VPN before you can access any other device on your network, including the printer.
- Learn more about configuring your network and the printer for wireless printing. Click here to go online for more
- Learn how to find your network security settings. Click here to go online for more information.
- Learn about the Network Diagnostic Utility (Windows only) and other troubleshooting tips. Click here to go online for more information.
- · Learn how to change from a USB to wireless connection. See Change from a USB connection to a wireless network for more information.
- Learn how to work with your firewall and anti-virus programs during printer setup. Click here to go online for more information.

# Advanced printer management tools (for networked printers)

When the printer is connected to a network, you can use the embedded Web server to view status information, change settings, and manage the printer from your computer.

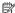

NOTE: To view or change some settings, you might need a password.

You can open and use the embedded Web server without being connected to the Internet. However, some features are not available.

- To open the embedded Web server
- About cookies

### To open the embedded Web server

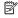

NOTE: The printer must be on a network and must have an IP address. The IP address for the printer can be found by touching the Wireless button on the control panel or by printing a network configuration page.

In a supported Web browser on your computer, type the IP address or hostname that has been assigned to the printer.

For example, if the IP address is 192.168.0.12, type the following address into a Web browser such as Internet Explorer: http://192.168.0.12.

### About cookies

The embedded Web server (EWS) places very small text files (cookies) on your hard drive when you are browsing. These files let the EWS recognize your computer the next time you visit. For example, if you have configured the EWS language, a cookie helps remember which language you have selected so that the next time you access the EWS, the pages are displayed in that language. Though some cookies are cleared at the end of each session (such as the cookie that stores the selected language), others (such as the cookie that stores customer-specific preferences) are stored on the computer until you clear them manually.

You can configure your browser to accept all cookies, or you can configure it to alert you every time a cookie is offered, which allows you to decide which cookies to accept or refuse. You can also use your browser to remove unwanted cookies.

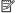

NOTE: Depending on your printer, if you disable cookies, you also disable one or more of the following features:

- Starting where you left the application (especially useful when using setup wizards).
- Remembering the EWS browser language setting.
- Personalizing the EWS Home page.

For information about how to change your privacy and cookie settings and how to view or delete cookies, see the documentation available with your Web browser.

# 8 Solve a problem

- · Get more help
- Register your printer
- Clear paper jam
- Solve print problem
- Solve copy and scan problem
- Solve networking problem
- HP support by phone

# Get more help

You can find more information and help about your HP Photosmart by entering a keyword in the **Search** field in the top left of the help viewer. Titles of related topics -- for both local and online topics -- will be listed.

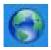

Click here to go online for more information.

# Register your printer

By taking just a few minutes to register your printer, you can enjoy quicker service, more efficient support, and product support alerts. If you did not register your printer while installing the software, you can register now at <a href="http://www.register.hp.com">http://www.register.hp.com</a>.

## Clear paper jam

#### To clear a paper jam

1. Open the cartridge access door.

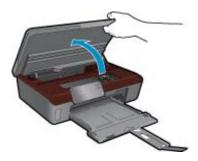

2. Open the paper path cover.

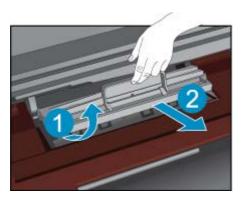

- 3. Remove jammed paper.
- 4. Close the paper path cover.

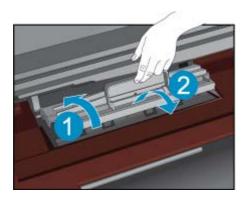

5. Close the cartridge access door.

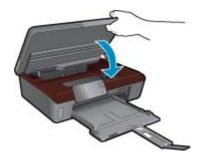

6. Try printing again.

# Clear carriage jam

Remove any objects, such as paper, that are blocking the print carriage.

NOTE: Do not use any tools or other devices to remove jammed paper. Always use caution when removing jammed paper from inside the printer.

To get help from the print display, touch **Help** from the Home screen. Touch directional key to navigate through help topics, touch **Troubleshoot and Support**, and then touch **Clear Carriage Jam**.

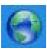

Click here to go online for more information.

### Solve print problem

Make sure that the printer is turned on and that there is paper in the paper tray. If you are still unable to print, HP provides a Print Diagnostic Utility (Windows only) that can help solve many common "Unable to Print" issues. From the **Start** menu on your computer, click **All Programs**, and then click **HP**. Under **HP Photosmart 5510 series**, click **HP Photosmart 5510 series**, double-click **Print Actions**, and then double-click **HP Print Diagnostic Utility**.

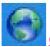

Click here to go online for more information.

If print quality is not acceptable, try the following to improve print quality:

- Use printer status and print quality report to diagnose printer and print quality issues. From the Home screen, touch the right directional key, touch Setup, and then touch Tools. Touch the down arrow to scroll through options, and then touch Printer Status Report or Print Quality Report. Click here to go online for more information
- If printouts show misaligned colors or lines, try aligning printer. See Align printer for more information.
- If ink smears on the printouts, try clearing ink smear from the print display. See <u>Clean ink smear</u> for more information.

### Solve copy and scan problem

HP provides a Scan Diagnostic Utility (Windows only) that can help solve many common "Unable to scan" issues. From the **Start** menu on your computer, click **All Programs**, and then click **HP**. Under **HP Photosmart 5510 series**, click **HP Photosmart 5510 series**, double-click **Scan Actions**, and then double-click **HP Scan Diagnostic Utility**.

Learn more about how to solve scan issues. Click here to go online for more information

Learn how to solve copy issues. Click here to go online for more information.

### Solve networking problem

Check network configuration or print wireless test report to assist in diagnosing network connection issues.

#### To check network configuration or print wireless test report

- 1. From the Home screen, touch the right directional key, and then touch the Wireless icon.
- On the Wireless Settings menu, use the down arrow to scroll through options, and then touch Display Network Configuration or Print Wireless Test Report.

Click the links below to find more online information to solve networking issues.

- Learn more about wireless printing. Click here to go online for more information.
- Learn how to find your network security settings. <u>Click here to go online for more information.</u>
- Learn about the Network Diagnostic Utility (Windows only) and other troubleshooting tips. <u>Click here to go online</u> for more information.
- Learn how to work with your firewall and anti-virus programs during printer setup. <u>Click here to go online for more information</u>.

### HP support by phone

Phone support options and availability vary by product, country/region, and language.

This section contains the following topics:

- Phone support period
- · Placing a call
- After the phone support period

### Phone support period

One year of phone support is available in North America, Asia Pacific, and Latin America (including Mexico). To determine the duration of phone support in Europe, the Middle East, and Africa, go to <a href="https://www.hp.com/support">www.hp.com/support</a>. Standard phone company charges apply.

### Placing a call

Call HP support while you are in front of the computer and the product. Be prepared to provide the following information:

- Product name (HP Photosmart 5510 series)
- · Serial number (located on the back or bottom of the product)
- Messages that appear when the situation occurs
- Answers to these questions:
  - Has this situation happened before?
  - Can you re-create it?
  - Did you add any new hardware or software to your computer at about the time that this situation began?
  - Did anything else occur prior to this situation (such as a thunderstorm, product was moved, etc.)?

For the list of support phone numbers, visit www.hp.com/support.

### After the phone support period

After the phone support period, help is available from HP at an additional cost. Help may also be available at the HP online support Web site: <a href="www.hp.com/support">www.hp.com/support</a>. Contact your HP dealer or call the support phone number for your country/region to learn more about support options.

### **Additional warranty options**

Extended service plans are available for the HP Photosmart at additional costs. Go to <a href="www.hp.com/support">www.hp.com/support</a>, select your country/region and language, then explore the services and warranty area for information about the extended service plans.

### Cartridge supply upgrade

If the supply upgrade is not successful, try getting your printer to recognize the supply upgrade cartridge.

### To get the printer to recognize the supply upgrade cartridge:

- 1. Remove the supply upgrade cartridge.
- 2. Insert the original cartridge in the carriage.
- 3. Close the cartridge access door, then wait until the carriage stops moving.
- 4. Remove the original cartridge, then replace with the supply upgrade cartridge.
- 5. Close the cartridge access door, then wait until the carriage stops moving.

If you still receive a supply upgrade problem error message, contact HP support for help.

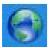

Click here to go online for more information.

# **Prepare printer**

If you are not satisfied with the print quality, try cleaning the cartridges from the control panel. See <u>Clean printhead</u> <u>automatically</u> for more information.

To maintain the cartridges, use the printer's Auto Power-Off feature to manage the printer's power use. See <u>Auto Power-Off</u> for more information.

# Check cartridge access door

The cartridge access door should be closed for printing.

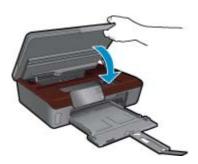

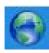

Click here to go online for more information.

### **Printhead failure**

The printhead in this product has failed. Contact HP support for help.

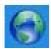

Click here to go online for more information.

### **Printer failure**

If you have already turned the printer off and then on, and this does not solve your problem, contact HP support for help.

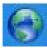

Click here to go online for more information.

# Ink cartridge problem

### To solve ink cartridge problem

- 1. Try removing and reinserting the cartridges. Make sure the cartridges are in the correct slots.
- 2. If reinserting the cartridges does not work, try cleaning cartridge contacts.

### To clean cartridge contacts

- △ CAUTION: The cleaning procedure should take only a few minutes. Make sure that the ink cartridges are reinstalled in the product as soon as possible. It is not recommended to leave the ink cartridges outside of the product longer than 30 minutes. This could result in damage to both the printhead and the ink cartridges.
- a. Check that power is on.
- b. Open the cartridge access door.

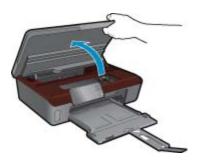

Wait for the print carriage to move to the ink label part of the product.

c. Press tab on the cartridge indicated in the error message, then remove it from slot.

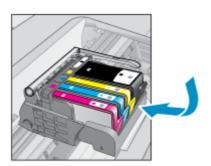

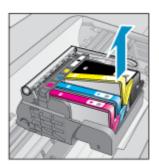

**d**. Hold the ink cartridge by its sides with the bottom pointing up and locate the electrical contacts on the ink cartridge.

The electrical contacts are four small rectangles of copper or gold-colored metal on the bottom of the ink cartridge.

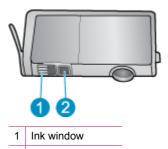

- 2 Electrical contacts
- e. Wipe only the contacts with a dry swab or lint-free cloth.
  - △ CAUTION: Be careful to touch only the contacts, and do not smear any of the ink or other debris elsewhere on the cartridge.
- **f**. On the inside of the product, locate the contacts in the printhead. The contacts look like a set of four copper or gold-colored pins positioned to meet the contacts on the ink cartridge.

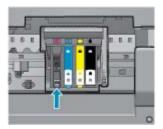

- g. Use a dry swab or lint-free cloth to wipe the contacts.
- h. Reinstall the ink cartridge.
- i. Close the access door, and check if the error message has gone away.
- j. If you still receive the error message, turn the product off, and then on again.
- 3. If your problem is still not resolved, try replacing cartridges. See Replace the cartridges for more information.

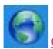

Click here to go online for more information.

## **SETUP** cartridges

When you first set up the printer, you must install the cartridges that shipped in the box with the printer. These cartridges are labeled SETUP, and they calibrate your printer before the first print job. Failure to install the SETUP cartridges during the initial product setup causes an error.

If you installed a set of regular cartridges, remove them and install the SETUP cartridges to complete printer setup. After printer setup is complete, the printer can use regular cartridges.

▲ WARNING! You must replace the orange caps on the regular cartridges you remove, or they will quickly dry out. Some ink will still evaporate, but less than if the cartridges are uncapped. You can use the orange caps from the SETUP cartridges if necessary.

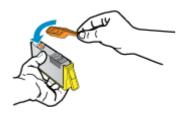

#### Chapter 8

If you still receive the error message, contact HP support for help.

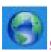

Click here to go online for more information.

## Older generation cartridges

You will need to use a newer version of this cartridge. To identify a newer version of the cartridge, look at the exterior of the cartridge package and find the Warranty Ends date.

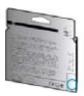

If it says 'v1' several spaces to the right of the date, then the cartridge is the updated newer version. If it is an older generation cartridge, contact HP support for help or replacement.

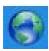

Click here to go online for more information.

## 9 Technical information

The technical specifications and international regulatory information for the HP Photosmart are provided in this section.

For additional specifications, see the printed documentation that came with the HP Photosmart.

This section contains the following topics:

- Notice
- Cartridge chip information
- Specifications
- Environmental product stewardship program
- Regulatory notices
- Regulatory wireless statements

## **Notice**

### **Hewlett-Packard Company notices**

The information contained in this document is subject to change without notice.

All rights reserved. Reproduction, adaptation, or translation of this material is prohibited without prior written permission of Hewlett-Packard, except as allowed under copyright laws. The only warranties for HP products and services are set forth in the express warranty statements accompanying such products and services. Nothing herein should be construed as constituting an additional warranty. HP shall not be liable for technical or editorial errors or omissions contained herein.

© 2011 Hewlett-Packard Development Company, L.P.

Microsoft, Windows, Windows XP, and Windows Vista are U.S. registered trademarks of Microsoft Corporation.

Windows 7 is either a registered trademark or trademark of Microsoft Corporation in the United States and/or other countries.

Intel and Pentium are trademarks or registered trademarks of Intel Corporation or its subsidiaries in the United States and other countries.

Adobe® is a trademark of Adobe Systems Incorporated.

## Cartridge chip information

The HP cartridges used with this product contain a memory chip that assists in the operation of the product. In addition, this memory chip collects a limited set of information about the usage of the product, which might include the following: the date when the cartridge was first installed, the date when the cartridge was last used, the number of pages printed using the cartridge, the page coverage, the printing modes used, any printing errors that might have occurred, and the product model. This information helps HP design future products to meet our customers printing needs.

The data collected from the cartridge memory chip does not contain information that can be used to identify a customer or user of the cartridge or their product.

HP collects a sampling of the memory chips from cartridges returned to HP's free return and recycling program (HP Planet Partners: <a href="www.hp.com/hpinfo/globalcitizenship/environment/recycle/">www.hp.com/hpinfo/globalcitizenship/environment/recycle/</a>). The memory chips from this sampling are read and studied in order to improve future HP products. HP partners who assist in recycling this cartridge might have access to this data, as well.

Any third party possessing the cartridge might have access to the anonymous information on the memory chip. If you prefer to not allow access to this information, you can render the chip inoperable. However, after you render the memory chip inoperable, the cartridge cannot be used in an HP product.

If you are concerned about providing this anonymous information, you can make this information inaccessible by turning off the memory chip's ability to collect the product's usage information.

#### To disable the usage information function

1. From the Home screen, touch the right directional key, and then touch the **Setup** icon.

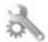

- 2. Touch Preferences.
- 3. Touch Cartridge Chip Info, and then touch OK.
- NOTE: 1 To re-enable the usage information function, restore the factory defaults.

**NOTE: 2** You can continue to use the cartridge in the HP product if you turn off the memory chip's ability to collect the product's usage information.

## **Specifications**

Technical specifications for the HP Photosmart are provided in this section. For complete product specifications, see the Product Data Sheet at <a href="https://www.hp.com/support">www.hp.com/support</a>.

#### System requirements

Software and system requirements are located in the Readme file.

For information about future operating system releases and support, visit the HP online support Web site at <a href="https://www.hp.com/support">www.hp.com/support</a>.

#### **Environmental specifications**

- Recommended operating temperature range: 15 °C to 32 °C (59 °F to 90 °F)
- Allowable operating temperature range: 5 °C to 40 °C (41 °F to 104 °F)
- Humidity: 20% to 80% RH non-condensing (recommended); 25 °C maximum dewpoint
- Non-operating (Storage) temperature range: -40 °C to 60 °C (-40 °F to 140 °F)
- In the presence of high electromagnetic fields, it is possible the output from the HP Photosmart may be slightly distorted
- HP recommends using a USB cable less than or equal to 3 m (10 feet) in length to minimize injected noise due to potential high electromagnetic fields

#### **Print specifications**

- Print speeds vary according to the complexity of the document
- Panorama-size printing
- · Method: drop-on-demand thermal inkjet
- Language: PCL3 GUI

#### Scan specifications

- Image editor included
- Resolution: up to 1200 x 2400 ppi optical; 19200 ppi enhanced (software)
   For more information about ppi resolution, see the scanner software.
- Color: 48-bit color, 8-bit grayscale (256 levels of gray)
- Maximum scan size from glass: 21.6 x 29.7 cm (8.5 x 11.7 inches)

#### Copy specifications

- Digital image processing
- Maximum number of copies varies by model
- Copy speeds vary according to the complexity of the document and model
- Maximum copy enlargement ranging from 200-400% (depends on model)
- Maximum copy reduction ranging from 25-50% (depends on model)

#### Cartridge yield

Visit www.hp.com/go/learnaboutsupplies for more information on estimated cartridge yields.

#### **Print resolution**

To find out about the printer resolution, see the printer software.

## **Environmental product stewardship program**

Hewlett-Packard is committed to providing quality products in an environmentally sound manner. Design for recycling has been incorporated into this product. The number of materials has been kept to a minimum while ensuring proper functionality and reliability. Dissimilar materials have been designed to separate easily. Fasteners and other connections are easy to locate, access, and remove using common tools. High priority parts have been designed to access quickly for efficient disassembly and repair.

For more information, visit HP's Commitment to the Environment Web site at:

www.hp.com/hpinfo/globalcitizenship/environment/index.html.

This section contains the following topics:

- Eco-Tips
- Paper use
- Plastics
- Material safety data sheets
- Recycling program
- · HP inkjet supplies recycling program
- Power consumption
- Disposal of waste equipment by users in private households in the European Union
- Chemical Substances
- Toxic and hazardous substance table
- Set the Energy Save mode
- Auto Power-Off
- · Sleep mode

### **Eco-Tips**

HP is committed to helping customers reduce their environmental footprint. HP has provided the Eco-Tips below to help you focus on ways to assess and reduce the impact of your printing choices. In addition to specific features in this product, please visit the HP Eco Solutions web site for more information on HP's environmental initiatives.

www.hp.com/hpinfo/globalcitizenship/environment/

#### Your product's Eco features

- Energy Savings information: To determine the ENERGY STAR® qualification status for this product, see Power consumption.
- Recycled Materials: For more information regarding recycling of HP products, please visit: <u>www.hp.com/hpinfo/globalcitizenship/environment/recycle/</u>

#### Paper use

This product is suited for the use of recycled paper according to DIN 19309 and EN 12281:2002.

#### **Plastics**

Plastic parts over 25 grams are marked according to international standards that enhance the ability to identify plastics for recycling purposes at the end of product life.

### Material safety data sheets

Material safety data sheets (MSDS) can be obtained from the HP Web site at:

www.hp.com/go/msds

#### Recycling program

HP offers an increasing number of product return and recycling programs in many countries/regions, and partners with some of the largest electronic recycling centers throughout the world. HP conserves resources by reselling some of its most popular products. For more information regarding recycling of HP products, please visit:

www.hp.com/hpinfo/globalcitizenship/environment/recycle/

## HP inkjet supplies recycling program

HP is committed to protecting the environment. The HP Inkjet Supplies Recycling Program is available in many countries/regions, and lets you recycle used print cartridges and ink cartridges free of charge. For more information, go to the following Web site:

www.hp.com/hpinfo/globalcitizenship/environment/recycle/

## **Power consumption**

Hewlett-Packard printing and imaging equipment marked with the ENERGY STAR® logo is qualified to the U.S. Environmental Protection Agency's ENERGY STAR specifications for imaging equipment. The following mark will appear on ENERGY STAR qualified imaging products:

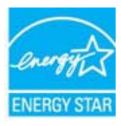

Additional ENERGY STAR qualified imaging product model information is listed at: www.hp.com/go/energystar

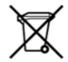

Disposal of Waste Equipment by Users in Private Households in the European Union
This symbol on the product or on its pockaging indicates that this product must not be disposed of with your other household waste. Instead, it is your responsibility to dispose of your waste equipment by handing it over to a designated collection point for the necycling of waste electrical and electronic equipment. The separate collection and necycling of your waste equipment at the time of disposal will help to conserve natural resources and ensure that it is necycled in a manner that protects human health and the environment. For more information about where you can drop off your waste equipment for recycling, please contact your local city office, you household waste disposal service or the shop where you purchased the product. on your waste equipments transports preserve manary your notest only orince, your notes unappeals service or the steps where you purchason are product.

Executation des équipments usagés par les utilisateurs dans les foyers privés au sein de l'Union un empolemen.

La présence de ce symbole sur le produit ou sur son emballage indique que vous ne pouver pas vous débarrasser de ce produit de la même façon que vos déchets courants.

Au contraire, vous êtes responsable de l'évacuation de vos équipments usagés et, à cet effet, vous êtes treu des menters à un point de collecte agréé pour le recyclage des équipments déciriques et électroniques suagés. Le tri, l'évacuation et le recyclage séparés de vos équipments usagés permettent de préserver les ressources naturelles et de Sasurer que ces équipments sont recyclés dans le respect de la santé humaine et de l'environnement. Pour plus d'informations sur les lieux de collecte des équipments usagés, veuillez contacter votre mairie, votre service de traitement des déchets ménagers ou le magasin où vous avez achief le produit. corpung von Dektropgeräten durch Benutzer in privaten Haushalten in der EU
ses Symbol auf dem Produkt oder dessen Verpackung gibt an, dass das Produkt nicht zusammen mit dem Restmüll entsorgt werden darf. Es obliegt daher Ihrer Verantwortung, dar er entsprechenden Stelle für die Intsorgung oder Wiederverwertung von Diektropgeräten aller Art abzugeben (z.B. ein Wertstofffhof). Die separate Sammlung und das Recycein inder tropgeräte zum Setzbunkt ihrer Entsorgung trägt zum Schutz der Umwert bei und gewährleiste, dass is auf eine Auf Weise recyceit werden, die keine Gefährdung für die Gesu sichen und der Umwert denstellt. Weitere informationen darüber, wo Sie alte Elektroperäte zum Recycein abgeben können, erhalten Sie bei den örtlichen Behörden, Wertstoffhöfer dort, wo Sie das Gesti erworpen naben.

Smalltimento di apparecchiature da rottamare da parte di privati nell'Unione Europea
Questo simbolo che appare sul prodotto o sulla confesione indica che il prodotto non deve essere smaltito assieme agli altri rifiuti domestici. Gli utenti devono provvedere allo smaltime
delle apparecchiature da rottamare portandele al luogo di raccotta indicato per i riciclaggio delle apparecchiature deletroniche. La raccotta e il riciclaggio separati delle
apparecchiature da rottamare in fase di smaltimento favoriscono la conservazione delle risorse naturali e garantiscono che tali apparecchiature vengano rottamate
nel rispetto dell'ambiente e della sucela delle asvite. Per utberiori informazioni sui punti di raccotta delle apparecchiature da rottamare, contattare il proprio comune di residenza,
il servizio di smaltimento del riffuti locale o il negozio presso il quale è stato acquistato il prodotto. In Servicio di similarimento del rinduccio del responsa di quaer e servicio di appropriato del servicio del residuos de aparatos eléctricos y electrónicos por parte de usuarios domésticos en la Unión Europea.

Este simbolo en el productio o en el embalaje indica que nos epuede desechar el producto junto con los residuos domésticos. Por el contrario, si debe eliminar este tipo de residuo, es responsabilidad del usuario entregario en un punto de recojida designado de reciclado de aparatos electrónicos y eléctricos. El reciclaje y la recojida por esparado de estos residuos en el momento de la eliminación ayudada a preservar recursos naturales y a garantizar que el reciclaje proteja la salute medio ambientos. El desea información adcional sobre los lugares donde puede dejar estos residuos para su reciclado, póngase en contacto con las autoridades locales de su ciudad, con el servicio de gestión de residuos domésticos o con la tienda donde adquirió el nondurro. Products.

Likvidace vysloužlého zařízení užívateli v domácností v zemích EU

Tato značka na produktu nebo na jeho obaku označuje, že tento produkt nesmí být likvidován prostým vyhozením do běžného domovního odpadu. Odpovídáce za to, že vysloužšé zařízení bude
předáno k likvidací do stanovených sběrných míst určených k recyklací vysloužlých elektrických a elektronických zařízení. Likvidace vysloužlého zařízení samostatným sběrem a necyklací
napomalňa zachování přírodeních zdrojů a zajříšuje, že recyklací prostobem záváních místká zdravá z jovní prostředí. Další informace o tom, kum můžete vysloužlé zařízení předat k
necyklací, můžete získat od úřadů místní samosprávy, od společnosti provádějící svez a likvidací domovního odpadu nebo v obchodě, kde jste produkt zákoupili. Bortskaffelse af affaldsudstyr for brugere i private husholdninger i EU
Dette symbol på produkter eller på dets emballage indikerer, at produktet ikke må bortskaffes sammen med andet husholdningsaffald, i stedet er det dit ansvar at bortskaffe affaldsudstyr ved
at aflevere det på dertil beregnede indsamlingsiseder med henblik på genbrug af elektrisk og elektronisk affaldsudstyr. Den separate indsamling og genbrug af dit affaldsudstyr på tidspunktet
for bortskaffelse er med til at bevare naturlige ressourcer og sikre, at genbrug farder stet på en måde, der beskytter menselsens helbred samt miljært. Hvis du vil vide mere om, hvor du kan
aflevere dit affaldsudstyr til genbrug, kan du kontakte kommunnen, det lokale renovationsverene nilet den forertring, hvor du kabet produkter. Afvoer van afgedankte apparatuur door gebruikers in particuliere huishoudens in de Europese Unie Dit symbool op het product of de verpakking geeft aan dat dit product niet mag worden afgevoerd met het huishoudelijk afval. Het is uw verantwoordelijkheid uw afgedankte apparatuur af te leeveren op een aangewezen inameelpunt voor de verwerking van afgedankte aelektrische en elektronische apparatuur. De gescheiden inzameling en verwerking van uw afgedankte aepparatuur af de leeveren op een aangewezen inameelpunt voor de verwerking van aangedankte aelektrische en elektronische apparatuur. De gescheiden inzameling en verwerking van uw afgedankte aepparatuur draagt bij tot het sparen van natuurlijke bronnen en tot het hergebruik van materiaal op een wijze die de volksgezondheide en het milieu beschermt. Voor meer informatie over waar u uw afgedankte aapparatuur kunt inferieven voor recycling kunt u onfract opnemen met het gemeenterheids in uw vooroplaats, de reinligingdiedenst of de winkel waar u het product hete aangeschaft. engedeninte spansen som netter santusett körvaldatavate seadmete kältlemine Euroopa Liidus
Kui toosel või toote paikendil on see sümbol, ei tohi seda toodet visata olmejäätmete hulka. Tele kohus on vila tarbetuks muutunud seade selleks ettenähtud elektri- ja elektroonikaseadm kuitsoerimiskohn. Liilisoeritavate seadmete raali kogumine ja käitlemine ataba säätat loodusvarasid ning tapada, et käitlemine toimub inimeste tervisele ja keskkonnale ohutult. Lisateer selle kohta, kuhu saate utiliseeritava seadme käitlemiseks viila, saate küsida kohalikust omavalitsusest, olmejäätmete utiliseerimispunktist või kauplusest, kust te seadme ostsite. Hävitettävien laiteiden käsittely kotitalouksissa Euroopan unionin alueella
Tämä tuotteessa tai sen pakkuuksessa oleva merkimä osoittaa, että tuotetei ei saa hävittää talousjätteiden mukana. Käyttäjän velvollisuus on huolehtia siitä, että hävitettävä laite toimitetaan sähkö- ja elekeninkalaiteroman kerkyysistesenen Hävitettäinen laiteiden erillinen kerkys ja kieritäys säästää luonnonvaroja. Näin toiminnalla varmistetaan myös, että kierrätys tapahtuu tavalla, joka suojelee ihmisten terveyttä ja ympäristöä. Saat tarvittaessa lisäteitoja jätteiden kierrätyspaikoista paikallisilta viranomaisilta, jäteyhtöiltä tai tuotteen Απόρομέη άρχηστων συσκευών στην Ευρωπαϊκή Ένωση
Το παρόν σύμβολο στον εξοπλομό ή στη συσκευσοία του υποδεικνόει ότι το προϊόν αυτό δεν πρέπει να πεταχτεί μοζί με άλλα οικιακά απορρίμματα. Αντίθετα, ευθύνη σας είναι να απορρίφετε
τε άρχηστες συσκευές στιμε καθόρισμέπη μονάδα συλλογής απορριμμέπων για την ανακίκλωση άρχηστου ηλικτιρικού και ηλικτιρικού εξεπλωμού. Η χωριστή συλλογή και ανακίκλωση των
άρχηστων συσκευών θα συμβάλλει στη δικτήρηση των φυσκών πόρων και στη διασφάλιση ότι θα ανακικλωθούν με τέτοιον τρόπο, ώστε να προστατεύττα η υγεία των ανθρώπων και το
περβάλλου. Τι περισσότερες πληροφορίες σχετικά με το πού μπορείτε να απορρίψετε τις άρχηστες συσκευές για ανακύκλωση, επικοινωγήστε με τις κατά τόπους αρμόδιες ορχές ή με το
κατάστημα από το οποίο αρφόραστε το προϊόν. katodrijuja ond to otkolovovjepaceus to repetor.

A hulladdekarjvagok kezelése a magainhizartatisokban az Európai Unióban
Ez a szimbólum, amely a terméken vagy annak csomagolásin van feltiúntetve, azt jelzi, hogy a termék nem kezelhető együtt az egyéb háztartási hulladdekarjvagok hulladdekarjvagok elejutassa olyan kijelőtt gyűjtőhelyre, amely az elektromos hulladdekarjvagok és az elektronikus berendezések újrahaszmosításával foglalkozik.
A hulladdekarjvagok elejútássa olyan kijelőtt gyűjtőhelyre, amely az elektromos hulladdekarjvagok elejútása kijánhaszmosításával foglalkozik.
A hulladdekarjvagok elejútássa olkátártási hulladdek újrahaszmosítása az egészségre és a környezetre nem ártalmas mödon törtnénik. Ha dijálkoztatási szeserine kapal azeserine kapal a terej vonterminyatusus, a reastante minestes organiserven nygianise variante program eritem in minestes organiserven mygianise (letteral) authorishanis on nederigam iericisem litopas Savienibas prividaglia miljaaimniecibas. Sis simbols uz ierices vai tās iepakojuma norāda, ka šo ierici nedrikst izmest kopā ar plarējiem mājsaimniecibas etkritumiem. Jūs esat atbildīgs par atbrīvošanos no nederigas ierices, to no norādrajā savietikalanas vieta, lai intitu veikta nederiga eietiriskis un eietizoniskis aprikojuma orbreizēja pārstrāde, Speciāla nederigas ierices saviktana un otreizējā pārstrāde paldīdz taupīt de resurrus un nodordina taku otreizēja pārstrād, kas sarpā cilvēku veseilbu un apklarītjo vidi. Lai legūtu papildu informāciju par to, kur otrreizēja pārstrādei var nogādāt nederigo lerici, kir sazinieties ar vietējo pārvistīdu, majsaimniecibas attoritumu savikkanas dienestu vai veikalu, kurā legūdājāties šo ireici. Europos Sądynos vartotoją ię privačių amm. ų sikių atleikamos įrangos išmetimas. Šis simbolis ant produkto arba jo pakuotės nurodo, kad produktas negali būti išmestas kartu su kitomis namų sikio atliekomis. Jūs privalote išmesti savo atliekamų įrangą atiduodami ją jatliekamos elektronikos ir elektros įrangos perdirbūmo punktus. Jel atliekama įranga bus atskirai surenkama ir perdirbama, bus išsaugomi natūralūs išteiklai ir užtikrinama, kad įranga yra perdirbta mogusus sveikatą ir gamtą tausojančius būdu. Dėl informacijos apie tai, kur galite išmesti atliekamą perdirbta išteiklai įrangą kreipkites į attitinkamą vietos tamybą, namų sikio atliekų išvežimo tamybą arba į panduotuvę, kurioje pirkote produktą. Utylizacja zużytego sprzętu przez użytkowników domowych w Unii Europejskiej Symboł ten umieszczony na produkcie lub opakowaniu oznacza, że tego produktu nie należy wyrzucać razem z innymi odpadami domowymi. Użytkownik jest odpowiedzialny za dostarczenie zużytego przepu do wyrzaczonego punktu geromadzenia zużytych urządzeni elektrycznych i elektronicznych. Gromadzenia osobno i recykling tego typu odpadów przyczynia się do ochrony zasobów naturalnych i jest bezpieczny dla zdrowia i środowiska naturalnego. Dalsze informacje na temat sposobu utylizacji zużytych urządzeń można uzyskać u odpowiednich władz lokalnych, w przedsiębionskie zajmującym się usuwaniem odpadów lub w miejscu zaklupu produktu. Descarte de equipamentos por usuários em residências da União Européia
Este simbolo no produto ou na embalagem indica que o produto não pode ser descartado junto com o lixo doméstico. No entanto, é sua responsabilidade lever os equipamentos
a serem descartados a um pendo de coleta designado para a reciclagem de equipamentos elétro elétrônicos. A coleta separada e a reciclagem dos equipamentos no momento do descarta
ajudam na conservação dos recursos naturais e gazantem que os equipamentos serão reciclados de forma a proteger a suáde das pessoas e o mela ambiente. Para obter mais informações sobre
onde descartar equipamentos para reciclagem, entre em contato com o escribión local de sua cidade, o serviço de limpeza pública de seu bairro ou a logia em que adqualiva o produnc. Postup poszlivateľov v krajinskí. Európskej úrie pri vyhadzovaní zariadenia v domácom poszlivaní do odpadu.
Tento symbol na produkce alebo na jeho obale znamená, že nesmie by vyhodený si rým komunálným odpadom. Namiesto toho máte povínnos odovzda toto zariadenie na zbernom mieste, kde sa zabezpečuje recyklácie delektrických a delektroických azviadení. Separovany zber a recyklácia zariadenia určeného na odpad pomôže chrání prírodně zdroje a zabezpečí taký spôsob recyklácie, ktorý bude chrání ľudské zdravie a životné postredíe. Dalšie informácie o separovanom zbere a recyklácií ziskate na miestnom obecnom úrade, vo firme zabezpečujúcej zber všíbo komunálného dopadu alebo v poedajní, kde te produkt kúpiť.

Rawnanje z odpadno opremo v gospodinjstvih znotnaj Evropsku unije
Ta znak na indeku ali embalaži izdelka pomeni, da indeki an esvete odlagati skupaj z drugimi gospodinjskimi odpadki. Odpadno opremo ste dolžni oddati na določenem zbirnem mestu za
recikliranje odpadne električne in elektronske opreme. Z ločenim zbiranjem in recikliranjem odpadne opreme ob odlaganju boste pomagali ohraniti naravne vire in zagotovili, da bo odpadna
oprema reciklirana taku, da se varuje zdravje ljudi in okolje. Več informacij o mestih, kjer lahko oddate odpadno opremo za recikliranje, lahko dobite na občini, v komunalnem podjetju ali
trgovini, kjer ste izdelek kupili.

sering av förbrukningsmaterial, för hem- och privatanvändare i EU
dukter eller produktforpackningar med den här symbolen får inte kasseras med vanligt hushälisavdall. I stället har du ansvar för att produkten lämnas till en behörig åtenvinningsstation för
nering av el- och elektronikprodukter. Genom att lämna kasserade produkter till åtenvinning hjälper du till att bevara våra gemensamma naturresurser. Dessutom skyddas både människor
miljon när produkter åtenvinns på sitt sätt. Kommunala myndigheter, sophanteringsföretag eller butken där varan köptes kan ge mer information om var du lämnar kasserade produkter för

Environmental product stewardship program

#### Chemical Substances

HP is committed to providing our customers with information about the chemical substances in our products as needed to comply with legal requirements such as REACH (Regulation EC No 1907/2006 of the European Parliament and the Council). A chemical information report for this product can be found at: www.hp.com/go/ reach.

Toxic and hazardous substance table

## 有毒有害物质表

根据中国《电子信息产品污染控制管理办法》

| 零件描述      | 有毒有害物质和元素 |   |   |     |      |       |  |
|-----------|-----------|---|---|-----|------|-------|--|
|           | 铅         | 汞 | 镉 | 六价铬 | 多溴联苯 | 多溴联苯醚 |  |
| 外壳和托盘*    | 0         | 0 | 0 | 0   | 0    | 0     |  |
| 电线*       | 0         | 0 | 0 | 0   | 0    | 0     |  |
| 印刷电路板*    | Х         | 0 | 0 | 0   | 0    | 0     |  |
| 打印系统*     | X         | 0 | 0 | 0   | 0    | 0     |  |
| 显示器*      | X         | 0 | 0 | 0   | 0    | 0     |  |
| 喷墨打印机墨盒*  | 0         | 0 | 0 | 0   | 0    | 0     |  |
| 驱动光盘*     | X         | 0 | 0 | 0   | 0    | 0     |  |
| 扫描仪*      | Х         | Х | 0 | 0   | 0    | 0     |  |
| 网络配件*     | X         | 0 | 0 | 0   | 0    | 0     |  |
| 电池板*      | X         | 0 | 0 | 0   | 0    | 0     |  |
| 自动双面打印系统* | 0         | 0 | 0 | 0   | 0    | 0     |  |
| 外部电源*     | X         | 0 | 0 | 0   | 0    | 0     |  |

- 0: 指此部件的所有均一材质中包含的这种有毒有害物质,含量低于SJ/T11363-2006 的限制
- X: 指此部件使用的均一材质中至少有一种包含的这种有毒有害物质,含量高于SJ/T11363-2006 的限制
- 注:环保使用期限的参考标识取决于产品正常工作的温度和湿度等条件
- \*以上只适用于使用这些部件的产品

## Set the Energy Save mode

When you turn off the HP Photosmart product, it goes into the Energy Save mode by default. This makes the product more energy efficient, but also means it can take longer than expected to turn the product on. Additionally, when turned off the Energy Save mode, the HP Photosmart product might not be able to complete some automated maintenance tasks. If you routinely see messages on the display about a real-time clock failure or if you want to reduce the start-up time, you can turn off the Energy Save mode.

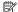

NOTE: This feature is on by default.

### To set the Energy Save mode time or turn off the Energy Save mode

1. From the Home screen, touch the right directional key, and then touch the Setup icon.

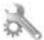

- 2. Touch Preferences.
- 3. Touch the down arrow to scroll through the options, and then touch Energy Save Mode.
- 4. Touch After 5 minutes or Off.

### **Auto Power-Off**

Auto Power-Off is automatically enabled by default when you turn on the printer. When Auto Power-Off is enabled, the printer will automatically turn off after two hours of inactivity to help reduce energy use. Auto Power-Off is automatically disabled when the printer establishes a wireless or Ethernet (if supported) network connection. You can change the Auto Power-Off setting from the control panel. Once you change the setting, the printer will maintain the setting that you choose. Auto Power-Off turns the printer off completely, so you must use the power button to turn the printer back on.

#### To enable or disable Auto Power-Off

1. From the Home screen, touch the right directional key, and then touch the **Setup** icon.

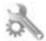

- 2. Touch Preferences.
- 3. Touch the down arrow to scroll through the options, and then touch Auto-off Settings.
- 4. Touch Enabled or Disabled.
- TIP: If you are printing through a wireless or Ethernet connection over a network, Auto Power-Off should be disabled to ensure that print jobs do not get lost. Even when Auto Power-Off is disabled, the printer enters a Sleep mode after five minutes of inactivity to help reduce energy use.

#### Sleep mode

- · Power usage is reduced while in Sleep mode.
- After initial setup of printer, the printer will enter Sleep mode after five minutes of inactivity.
- · The time to Sleep mode cannot be changed.

## Regulatory notices

The HP Photosmart meets product requirements from regulatory agencies in your country/region.

This section contains the following topics:

- Regulatory model identification number
- FCC statement
- VCCI (Class B) compliance statement for users in Japan
- Notice to users in Japan about the power cord
- Notice to users in Korea
- European Union Regulatory Notice

## Regulatory model identification number

For regulatory identification purposes, your product is assigned a Regulatory Model Number. The Regulatory Model Number for your product is SNPRH-1001. This regulatory number should not be confused with the marketing name (**HP Photosmart 5510 e-All-in-One Printer**, etc.) or product numbers (CQ176A, etc.).

#### **FCC** statement

#### **FCC** statement

The United States Federal Communications Commission (in 47 CFR 15.105) has specified that the following notice be brought to the attention of users of this product.

This equipment has been tested and found to comply with the limits for a Class B digital device, pursuant to Part 15 of the FCC Rules. These limits are designed to provide reasonable protection against harmful interference in a residential installation. This equipment generates, uses and can radiate radio frequency energy and, if not installed and used in accordance with the instructions, may cause harmful interference to radio communications. However, there is no guarantee that interference will not occur in a particular installation. If this equipment does cause harmful interference to radio or television reception, which can be determined by turning the equipment off and on, the user is encouraged to try to correct the interference by one or more of the following measures:

- Reorient the receiving antenna.
- · Increase the separation between the equipment and the receiver.
- Connect the equipment into an outlet on a circuit different from that to which the receiver
  is connected.
- Consult the dealer or an experienced radio/TV technician for help.

For further information, contact:

Manager of Corporate Product Regulations Hewlett-Packard Company 3000 Hanover Street Palo Alto, Ca 94304 (650) 857-1501

Modifications (part 15.21)

The FCC requires the user to be notified that any changes or modifications made to this device that are not expressly approved by HP may void the user's authority to operate the equipment.

This device complies with Part 15 of the FCC Rules. Operation is subject to the following two conditions: (1) this device may not cause harmful interference, and (2) this device must accept any interference received, including interference that may cause undesired operation.

## VCCI (Class B) compliance statement for users in Japan

この装置は、クラスB情報技術装置です。この装置は、家庭環境で使用することを目的としていますが、この装置がラジオやテレビジョン受信機に近接して使用されると、受信障害を引き起こすことがあります。取扱説明書に従って正しい取り扱いをして下さい。

VCCI-B

### Notice to users in Japan about the power cord

製品には、同梱された電源コードをお使い下さい。 同梱された電源コードは、他の製品では使用出来ません。

## Notice to users in Korea

B 급 기기 (가정용 방송통신기기)

이 기기는 가정용(B급)으로 전자파적합등록을 한 기기로서 주 로 가정에서 사용하는 것을 목적으로 하며, 모든 지역에서 사 용할 수 있습니다.

## **European Union Regulatory Notice**

Products bearing the CE marking comply with the following EU Directives:

- Low Voltage Directive 2006/95/EC
- EMC Directive 2004/108/EC
- Ecodesign Directive 2009/125/EC, where applicable

CE compliance of this product is valid only if powered with the correct CE-marked AC adapter provided by HP.

If this product has telecommunications functionality, it also complies with the essential requirements of the following EU Directive:

R&TTE Directive 1999/5/EC

Compliance with these directives implies conformity to applicable harmonized European standards (European Norms) that are listed in the EU Declaration of Conformity issued by HP for this product or product family and available (in English only) either within the product documentation or at the following web site: <a href="www.hp.com/go/certificates">www.hp.com/go/certificates</a> (type the product number in the search field).

The compliance is indicated by one of the following conformity markings placed on the product:

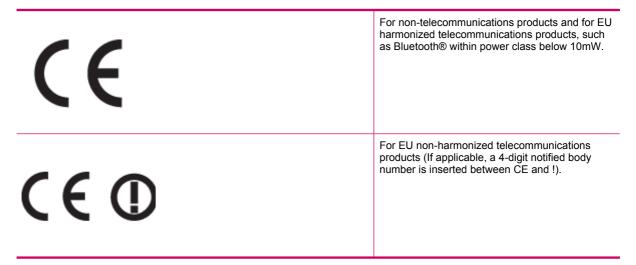

Please refer to the regulatory label provided on the product.

The telecommunications functionality of this product may be used in the following EU and EFTA countries: Austria, Belgium, Bulgaria, Cyprus, Czech Republic, Denmark, Estonia, Finland, France, Germany, Greece, Hungary, Iceland, Ireland, Italy, Latvia, Liechtenstein, Lithuania, Luxembourg, Malta, Netherlands, Norway, Poland, Portugal, Romania, Slovak Republic, Slovenia, Spain, Sweden, Switzerland, and United Kingdom.

The telephone connector (not available for all products) is intended for connection to analogue telephone networks.

#### **Products with wireless LAN devices**

Some countries may have specific obligations or special requirements about the operation of Wireless LAN
networks such as indoor use only or restrictions of the channels available. Please make sure that the country
settings of the wireless network are correct.

#### France

For 2.4-GHz Wireless LAN operation of this product, certain restrictions apply: This product may be used indoors
for the entire 2400-MHz to 2483.5-MHz frequency band (channels 1 to 13). For outdoor use, only the 2400-MHz
to 2454-MHz frequency band (channels 1 to 7) may be used. For the latest requirements, see <a href="https://www.arcep.fr">www.arcep.fr</a>.

The point of contact for regulatory matters is:

Hewlett-Packard GmbH, Dept./MS: HQ-TRE, Herrenberger Strasse 140, 71034 Boeblingen, GERMANY

## **Regulatory wireless statements**

This section contains the following regulatory information pertaining to wireless products:

- Exposure to radio frequency radiation
- Notice to users in Brazil
- Notice to users in Canada
- · Notice to users in Taiwan

## **Exposure to radio frequency radiation**

## **Exposure to radio frequency radiation**

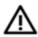

**Caution** The radiated output power of this device is far below the FCC radio frequency exposure limits. Nevertheless, the device shall be used in such a manner that the potential for human contact during normal operation is minimized. This product and any attached external antenna, if supported, shall be placed in such a manner to minimize the potential for human contact during normal operation. In order to avoid the possibility of exceeding the FCC radio frequency exposure limits, human proximity to the antenna shall not be less than 20 cm (8 inches) during normal operation.

#### Notice to users in Brazil

#### Aviso aos usuários no Brasil

Este equipamento opera em caráter secundário, isto é, não tem direito à proteção contra interferência prejudicial, mesmo de estações do mesmo tipo, e não pode causar interferência a sistemas operando em caráter primário. (Res.ANATEL 282/2001).

#### Notice to users in Canada

### Notice to users in Canada/Note à l'attention des utilisateurs canadiens

For Indoor Use. This digital apparatus does not exceed the Class B limits for radio noise emissions from the digital apparatus set out in the Radio Interference Regulations of the Canadian Department of Communications. The internal wireless radio complies with RSS 210 and RSS GEN of Industry Canada.

Utiliser à l'intérieur. Le présent appareil numérique n'émet pas de bruit radioélectrique dépassant les limites applicables aux appareils numériques de la classe B prescrites dans le Règlement sur le brouillage radioélectrique édicté par le ministère des Communications du Canada. Le composant RF interne est conforme a la norme RSS-210 and RSS GEN d'Industrie Canada.

### **Notice to users in Taiwan**

## 低功率電波輻射性電機管理辦法

## 第十二條

經型式認證合格之低功率射頻電機,非經許可,公司、商號或使用者均不得擅自變更頻率、加大功率或變更設計之特性及功能。

## 第十四條

低功率射頻電機之使用不得影響飛航安全及干擾合法通信;經發現有干擾現象時,應立即停用,並改善至無干擾時方得繼續使用。

前項合法通信,指依電信法規定作業之無線電通信。低功率射頻電機須忍受合法通信或工業、科學及醫藥用電波輻射性電機設備之干擾。

# Index

| A after the support period 32                                                                                                    | W<br>warranty | 32 |
|----------------------------------------------------------------------------------------------------|---------------|----|
| B buttons, control panel 6                                                                                                    |               |    |
| C control panel buttons 6 features 6 copy specifications 38 customer support warranty 32                                                             |               |    |
| E environment Environmental product stewardship program 39 environmental specifications 38                                                           |               |    |
| I interface card 25, 26                                                                                                    |               |    |
| N<br>network<br>interface card 25, 26                                                                                                    |               |    |
| P phone support 31 phone support period period for support 32 print specifications 38                                                                |               |    |
| R recycle ink cartridges 40 regulatory notices regulatory model identification number 43 wireless statements 46                                      |               |    |
| S scan specifications 38 system requirements 38                                                                                                    |               |    |
| T technical information copy specifications 38 environmental specifications 38 print specifications 38 scan specifications 38 system requirements 38 |               |    |